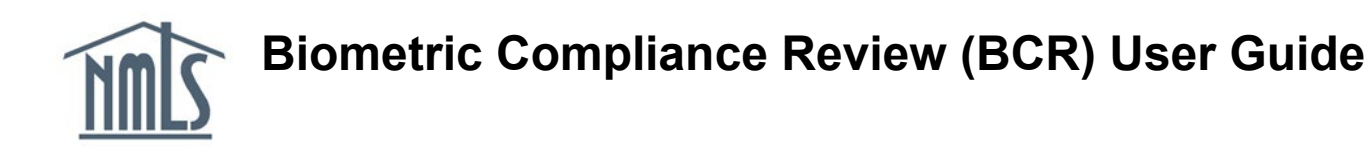

Every online self-study (OSS) course must have BioSig-ID authentication integrated as a condition for NMLS approval. When non-compliance or issue is detected, NMLS initiates a Biometric Compliance Review (BCR) in the Education Management System (EMS). The course provider will need to work to resolve the issue.

This user guide covers the following processes/information related to BCRs:

- I. Maintain BCR Related Information
- II. Receive notice and Respond to BRC
- III. Biometric Compliance Review Statuses
- IV. View all BCRs

### **I. Maintain BCR Related Information**

Course Providers are required to keep the following Biometric Compliance Review related information current in their course provider EMS account:

- **Learning Management System employed for NMLS Approved Education**: [Record Learning Management System \(LMS\)](https://mortgage.nationwidelicensingsystem.org/courseprovider/Course%20Provider%20Resources/Record%20LMS%20and%20Select%20BCR%20Support%20User.pdf)
- **Primary Contact**: [Find Primary Contact and Support Users in EMS](https://mortgage.nationwidelicensingsystem.org/courseprovider/Course%20Provider%20Resources/Find%20Primary%20Contact%20and%20Support%20Users%20in%20EMS.pdf)
- **Support User(s) specific for BioSig-ID notifications**: [Establish Support](https://mortgage.nationwidelicensingsystem.org/courseprovider/Course%20Provider%20Resources/Record%20LMS%20and%20Select%20BCR%20Support%20User.pdf)  [User for Biometric Compliance Reviews \(BCR\)](https://mortgage.nationwidelicensingsystem.org/courseprovider/Course%20Provider%20Resources/Record%20LMS%20and%20Select%20BCR%20Support%20User.pdf)

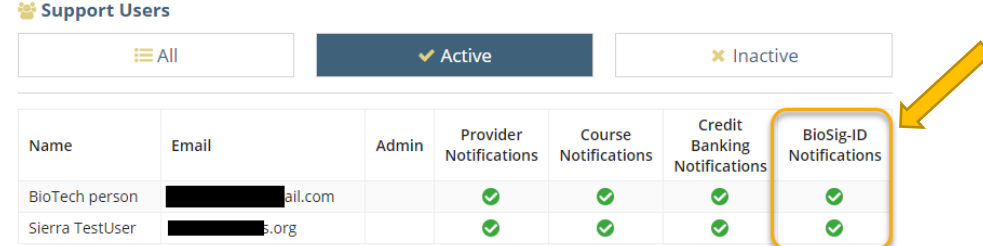

## **II. Receiving & Responding to BRCs**

- 1. NMLS Initiates a BCR in the EMS.
- 2. The Primary Contact and the BioSig-ID flagged support user will receive email notification. ALERT: Emails are sent whenever the status of the BCR changes.

#### Dear BioTech person.

Biometric Compliance Review (Review ID: 96) has been created. Please review and respond in a timely manner. Open reviews may be found on your EMS home page in the Open Biometric Compliance Review table.

**NMLS Education Management System (EMS) Home** 

If you have any questions, please e-mail the NMLS Staff at nmls.ed1@csbs.org.

3. Locate the Biometric Compliance Review on the main homepage of the EMS. Reviews listed on the home page are waiting for the provider's response. Basic details of the review are displayed on the home page to assist the provider in managing the BCR. Some BCRs may not be directly related to a course and will not have a course number associated with the review.

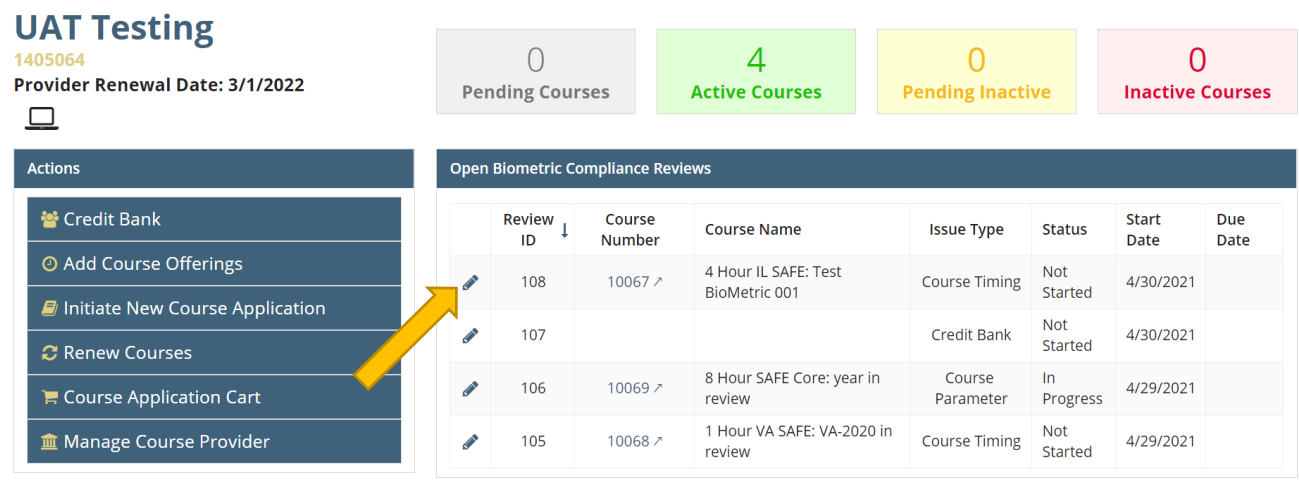

### 4. Click on the *Pencil* to respond

There are three main sections of the review.

1) The New Comment section is used to communicate with NMLS or add notes to the review. All comments will be displayed as the BCR flows thru the process.

2) Supporting documentation may be attached to the BCR

3) Once the BCR has been edited it may be Saved or Submitted

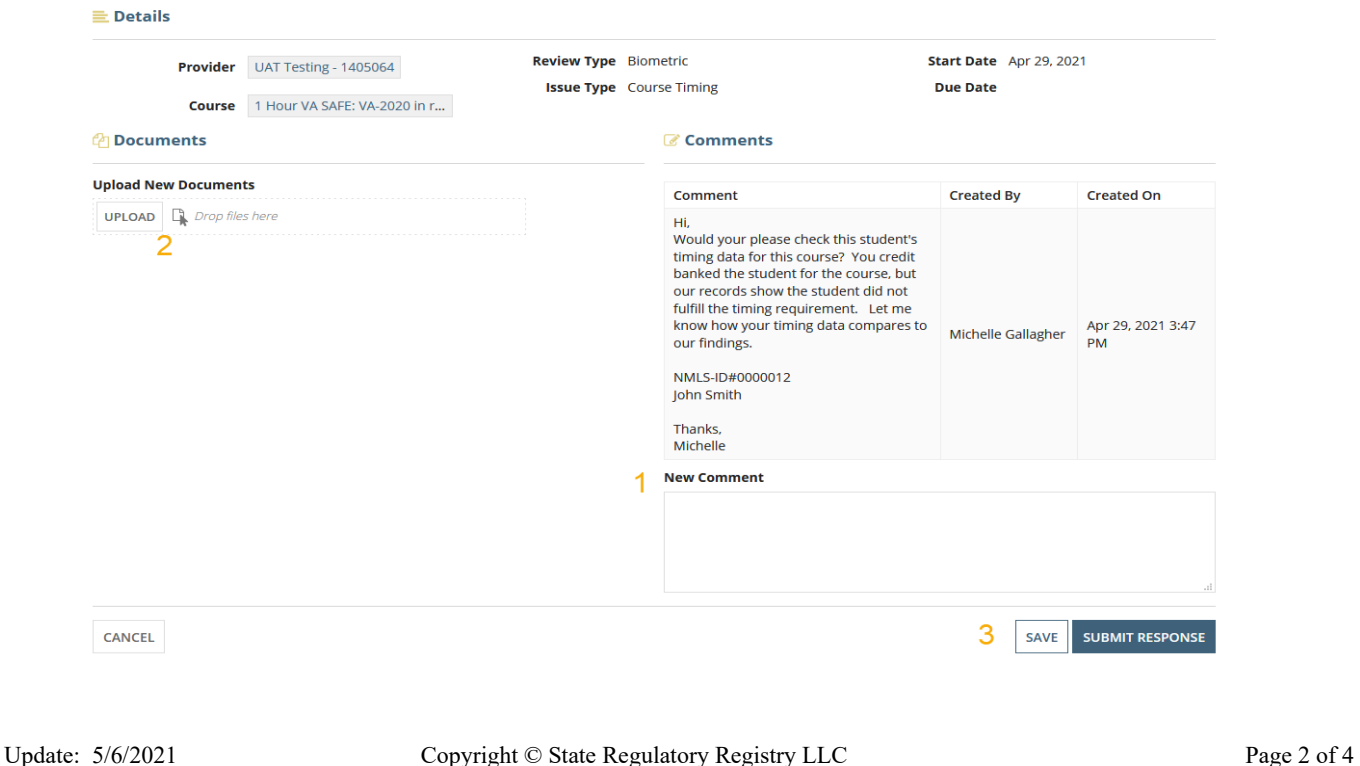

5. Click *Save* to save notes and **come back later** to submit your final response to SRR. Save will change the BCR status to "In Progress". Use this to record your progress on resoliving the issue.

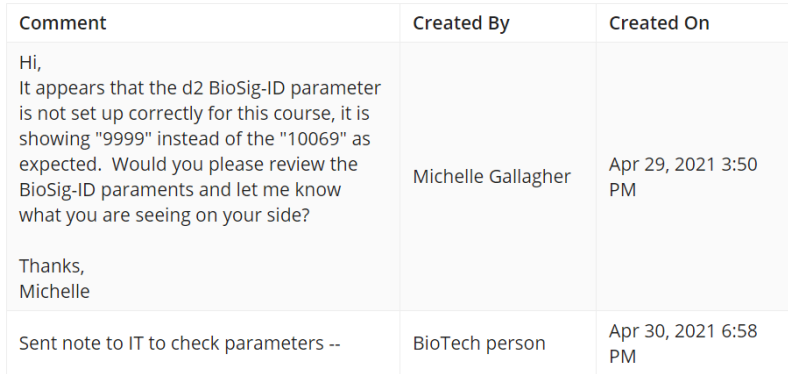

- 6. Click *Submit Response* when you are ready **to submit a response to SRR**. BCR status changes to "Sent to SRR".
- 7. NMLS is notified of your response. This cycle of review and respond will continue until the issue is resolved.

### **III. Biometric Compliance Review Statuses**

- **Not Started** when NMLS sends the review to the provider and the provider has not responded nor made any notes on the review.
	- Initial sending of a review.
	- NMLS responds to an existing review.
- **In Progress** Provider has made a comment on the review but is not ready to send the response back to NMLS.
- **Sent to SRR** provider has responded to the review and awaiting NMLS response.
- **Completed** requirements have been met and NMLS has closed the review.
- **Canceled** NMLS has canceled the review.

# **IV. View** *all BCRs*

1. Click *Manage Course Provider*

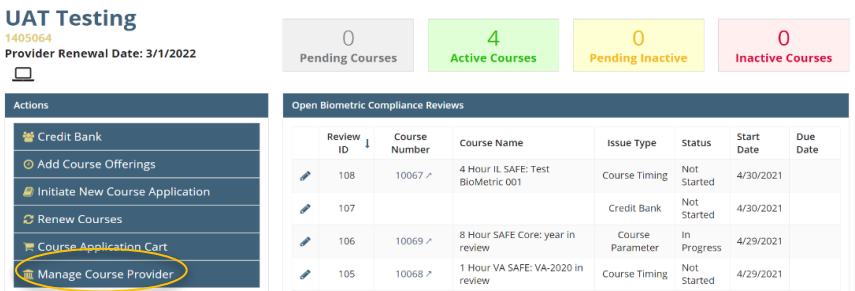

2. Click *Biometric Compliance Reviews*.

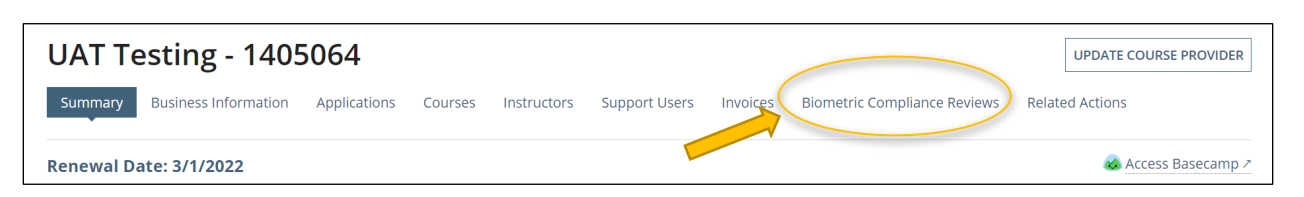

3. Click on *All* Biometric Compliance Reviews. This will display all BCRs is all statues.

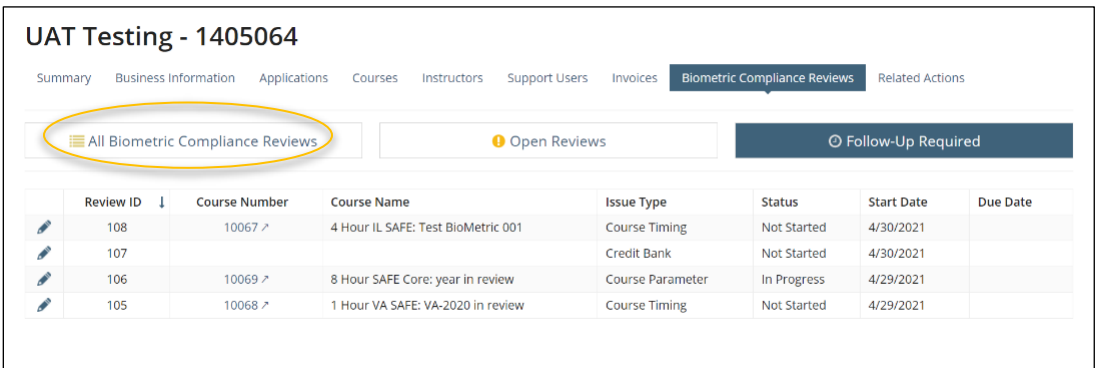

4. Click on the *Review ID* to see the history of the BCR. BCRs that have been completed or waiting for NMLS action cannot be edited (will not have the pencil).

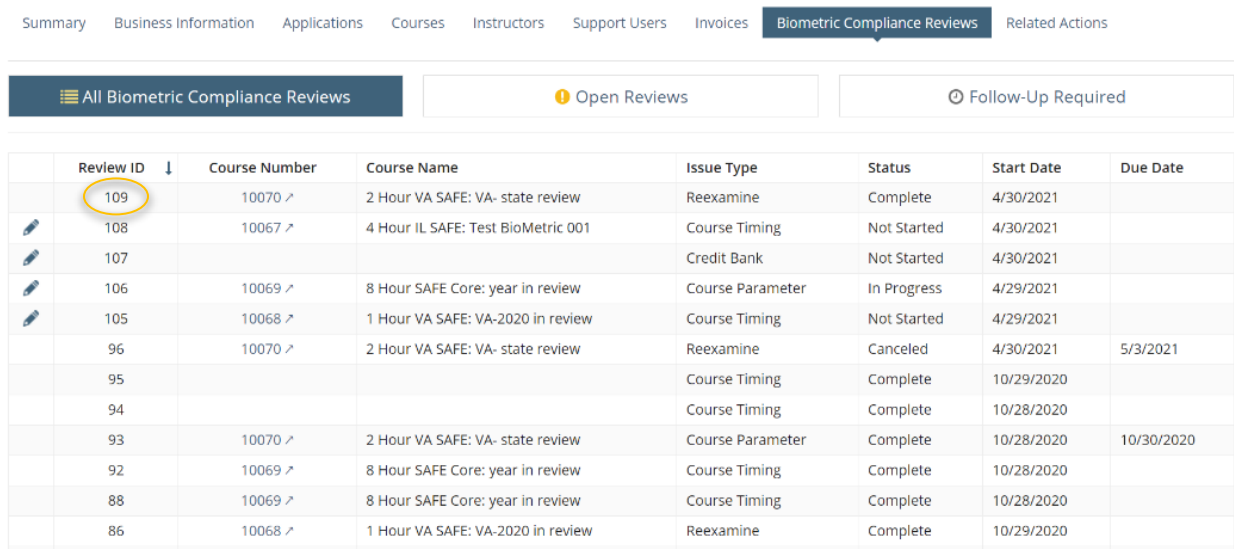

Questions or problems? Send to NMLS at nmls.ed1@csbs.org.